## **How To Adjust, Save, and Restore Column Widths in Barista DocOut**

Reports designed for the Barista DocOut system may occasionally need adjustments to the column widths. This may be the case if frequently using long address or description lines, or if running with data that's in all upper case.

Developers or system administrators can use Process permissions within the Barista Security System to determine whether global document column adjustments are allowed. If so, column adjustments can be set and saved globally for each DocOut report.

When a global setting is in effect, individual users may override or further adjust the column settings for themselves. At any time, they can restore their settings to the global default. If no global settings are in effect, a restore resets the column widths to those specified in the report program itself.

## Barista Security System Settings

Permission to set global/default column widths is handled via Barista Security Administration. Call up the role for which you want to allow the process, click the Processes tab, and click in the "Allow" column to the right of the process description, as seen in figure 1.

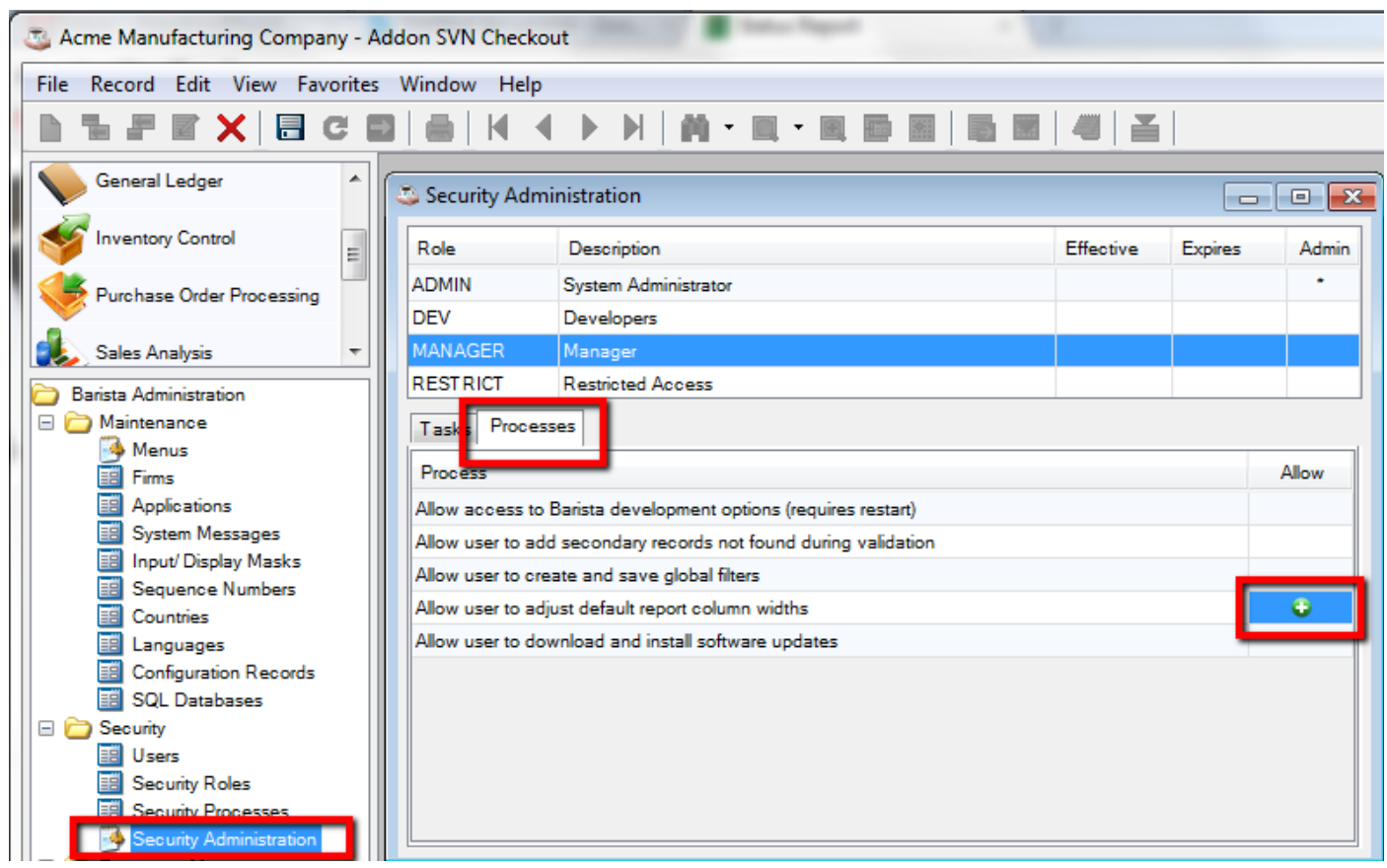

Figure 1: Barista Security Administration Processes Tab, enabling "Allow user to adjust default report column widths" process.

## Changing the Column Sizes

When logged as a user with the process permissions described above, you can run any DocOut report and adjust column widths as needed. Press the Adjust Columns button (figure 2), adjust the column sizes by dragging the desired column headings, and then click the Save button (figure 3).

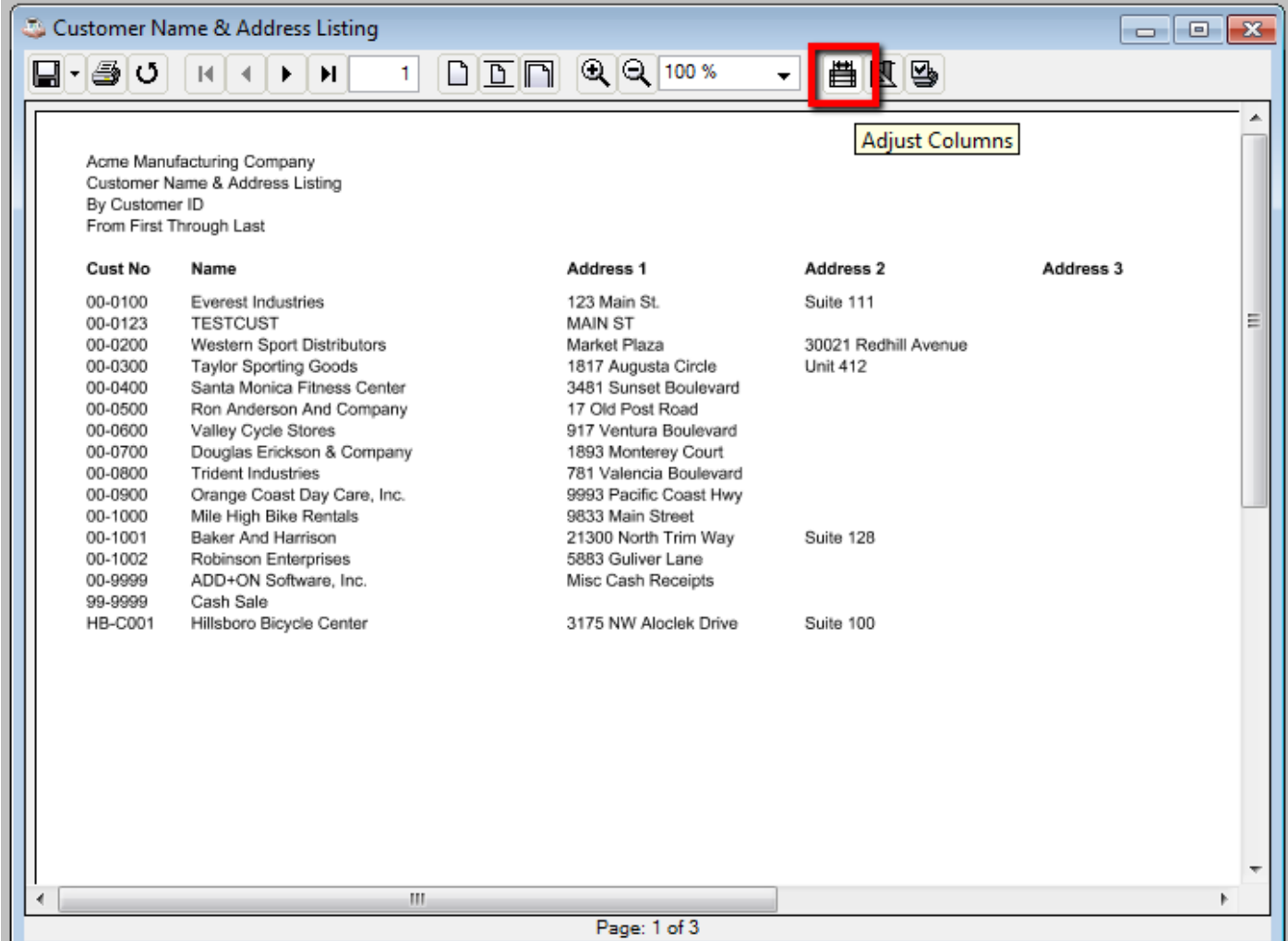

Figure 2: Use the Adjust Columns button to launch the Document Output Column Adjustment form.

| Document Output Column Adjustment                   |                                   |                        |                      | -8<br><b><del>•</del></b> | $\mathbf{x}$ |
|-----------------------------------------------------|-----------------------------------|------------------------|----------------------|---------------------------|--------------|
| Cust No.                                            | Name                              | <b>Address 1</b>       | <b>Address 2</b>     | <b>Address 3</b>          |              |
| 00-0100                                             | <b>Everest Industries</b>         | 123 Main St.           | Suite 111            |                           | ▴            |
| 00-0123                                             | <b>TESTCUST</b>                   | <b>MAIN ST</b>         |                      |                           |              |
| 00-0200                                             | <b>Western Sport Distributors</b> | Market Plaza           | 30021 Redhill Avenue |                           |              |
| 00-0300                                             | <b>Taylor Sporting Goods</b>      | 1817 Augusta Circle    | <b>Unit 412</b>      |                           |              |
| 00-0400                                             | Santa Monica Fitness Center       | 3481 Sunset Boulevard  |                      |                           |              |
| 00.0500                                             | Ron Anderson And Company          | 17 Old Post Road       |                      |                           | Ξ            |
| 00-0600                                             | Valley Cycle Stores               | 917 Ventura Boulevard  |                      |                           |              |
| 00-0700                                             | Douglas Erickson & Company        | 1893 Monterey Court    |                      |                           |              |
| 00-0800                                             | <b>Trident Industries</b>         | 781 Valencia Boulevard |                      |                           |              |
| 00-0900                                             | Orange Coast Day Care, Inc.       | 9993 Pacific Coast Hwy |                      |                           |              |
| 00-1000                                             | Mile High Bike Rentals            | 9833 Main Street       |                      |                           |              |
| 00-1001                                             | <b>Baker And Harrison</b>         | 21300 North Trim Way   | Suite 128            |                           |              |
| 00-1002                                             | <b>Robinson Enterprises</b>       | 5883 Guliver Lane      |                      |                           | ٠            |
| ∢                                                   | ш                                 |                        |                      |                           |              |
| Use fixed width font<br>Restore<br>Settings<br>Save |                                   |                        |                      | Cancel                    |              |

Figure 3: Adjust column sizes as desired, then press Save.

You will only need to make this sort of adjustment once. The column sizes are saved into the Barista Administrative table ADS\_DOC\_SETCOLS (see figure 4). Each time a user runs the report, Barista consults the ADS\_DOC\_SETCOLS table to see if defaults exist. If a user without the process permissions described above makes further adjustments via the Document Output Column Adjustment form, those settings are only in effect for that user. The user can return to the default settings at any time by pressing the Restore button. (Note: it is recommended that you run the Create Sync File Backup utility any time you make changes that affect Barista Administrative tables. This ensures that your document settings defaults will be preserved across upgrades.)

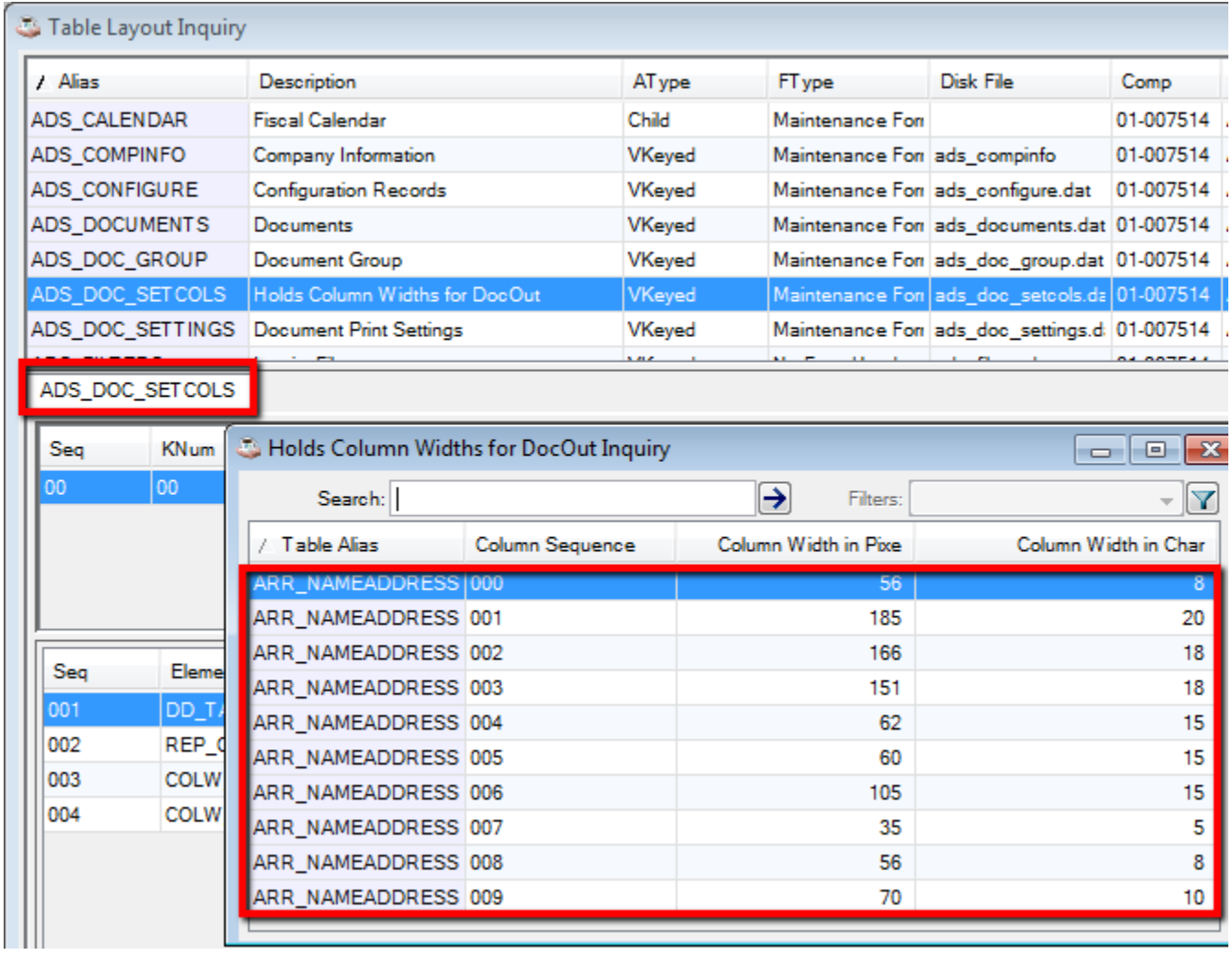

Figure 4: Barista Table Layout Inquiry showing the contents of the ADS\_DOC\_SETCOLS table after adjusting column widths while logged on as a user with permission to set the defaults.